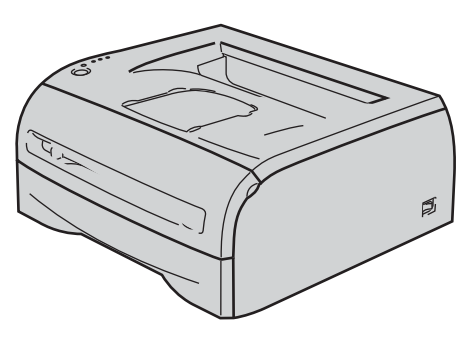

**Трябва да конфигурирате хардуера и да инсталирате драйвера, преди да пристъпите към използване на принтера. Моля, прочетете това Ръководство за бързо инсталиране за инструкции относно правилната настройка и инсталиране.**

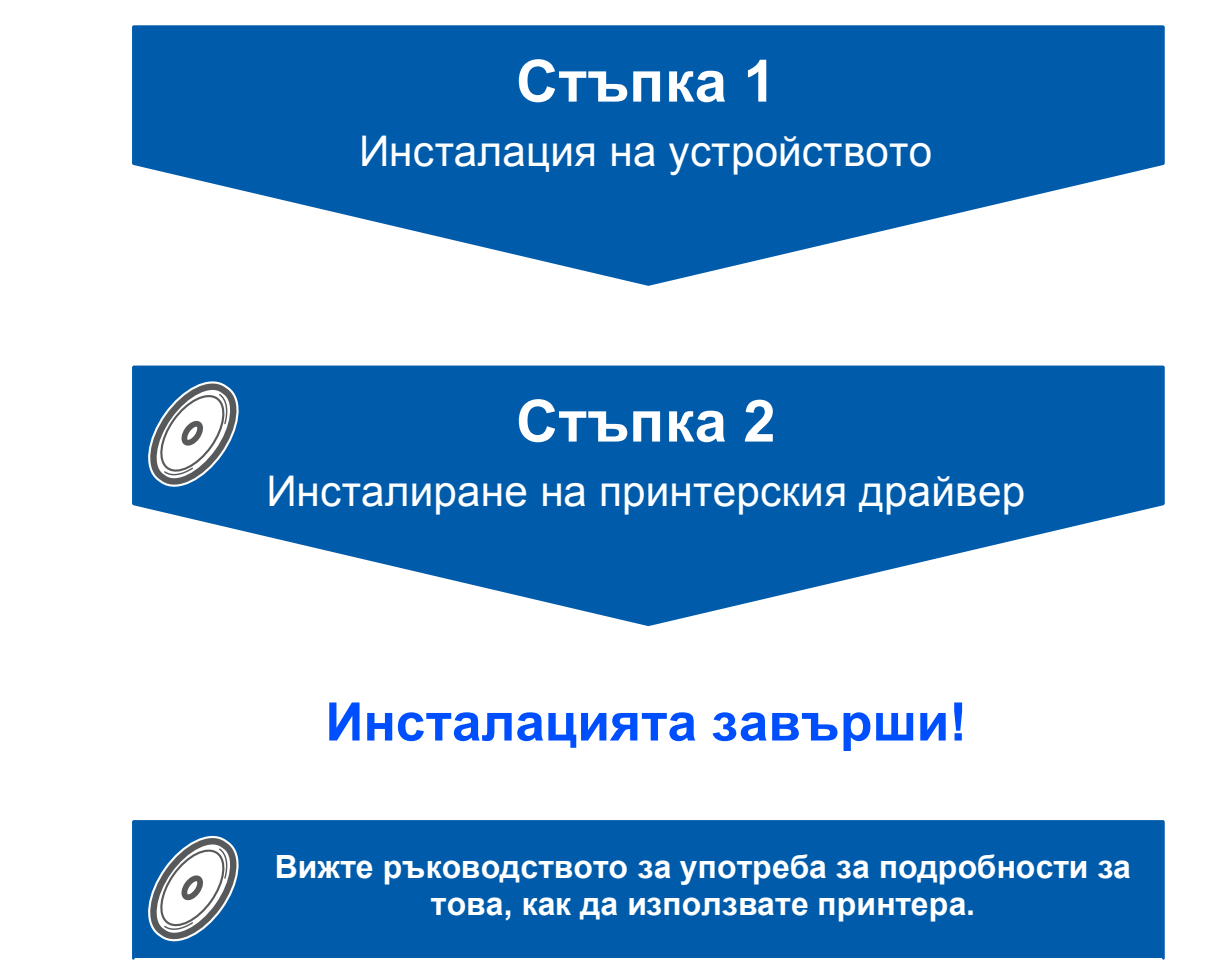

**Запазете това Ръководство за бързо инсталиране и приложения компактдиск диск на достъпно място за бързи и лесни справки по всяко време.**

### **<sup>1</sup> Символи, използвани в това ръководство**

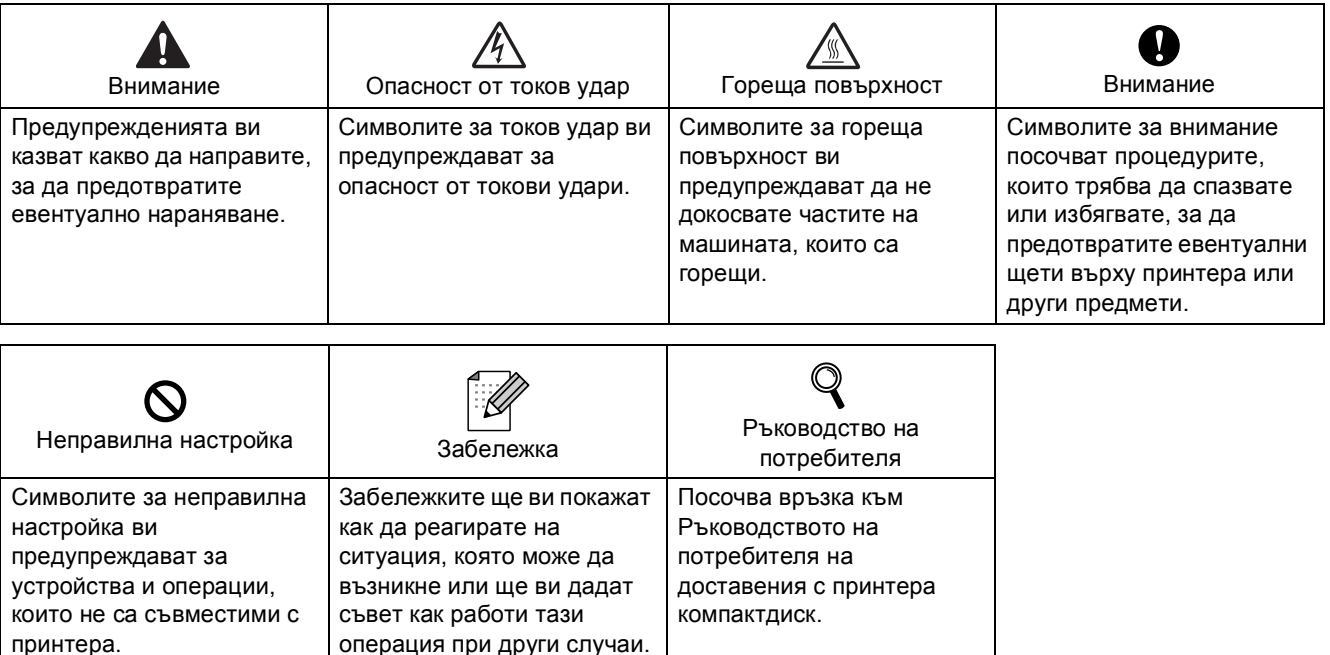

### **Търговски марки**

Графичният знак на Brother е регистрирана търговска марка на Brother Industries, Ltd.

Apple и Macintosh са регистрирани търговски марки, а Safari е регистрирана търговска марка на Apple Inc. Microsoft, MS-DOS и Windows са регистрирани търговски марки на Microsoft Corporation в Америка и други страни.

Windows Vista е или регистрирана запазена марка или запазена марка на Microsoft Corporation в Съединените Щати и/или в други страни.

Всички други посочени в настоящото ръководство термини, имена на марки и продукти, са регистрирани търговски марки или търговски марки на съответните фирми.

### **Съставяне и публикация**

Настоящото упътване е съставено и публикувано под контрола на Brother Industries Ltd. и включва найновите описания и спецификации на продукта.

Съдържанието му и спецификациите на продукта могат да бъдат изменяни без предупреждение. Brother си запазва правото да прави без предупреждение промени в съдържащите се тук спецификации и не поема отговорност за щети (включително последващи), причинени от доверяване на представените материали, включващи, но не ограничаващи се до печатни и други грешки, свързани с публикацията. Този продукт е предназначен за употреба в професионална среда.

### **Авторско право и лицензиране**

© 2008 Brother Industries, Ltd. Всички права запазени.

# Съдържание

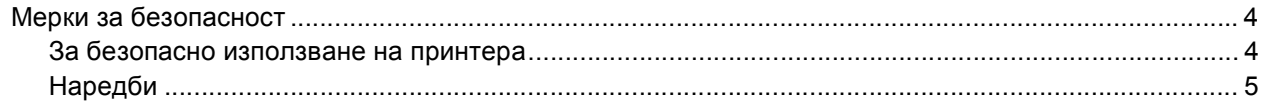

### Увод

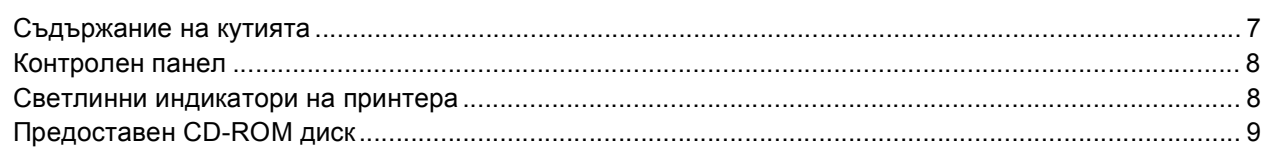

# Стъпка 1 - Инсталация на устройството

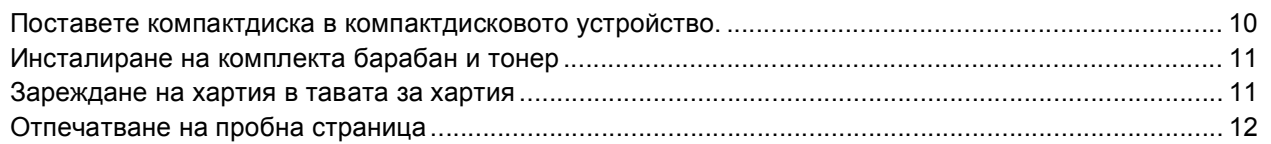

# Стъпка 2 - Инсталиране на принтерския драйвер

## **Windows**<sup>®</sup>

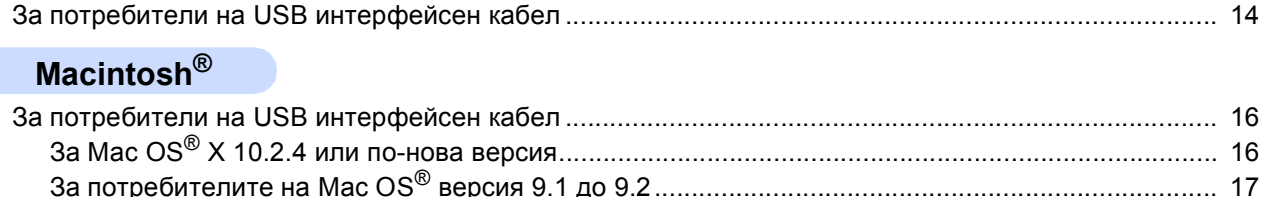

# Друга информация

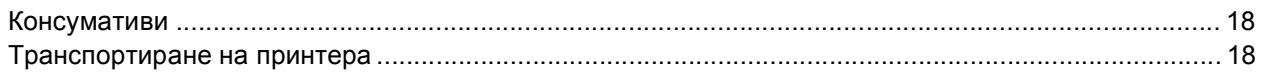

### Отстраняване на неизправности

© Глава 6 от Ръководството на потребителя на CD-ROM диска

## <span id="page-3-1"></span><span id="page-3-0"></span>**За безопасно използване на принтера**

### **ВНИМАНИЕ**

# /Y

В принтера има електроди под високо напрежение. Преди почистване на вътрешността на принтера се уверете, че сте го изключили и сте извадили захранващия кабел от контакта.

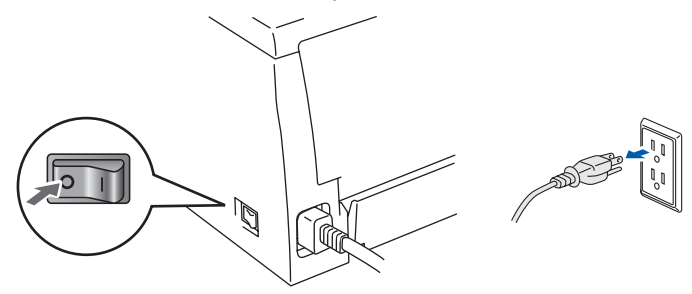

НЕ хващайте щепсела с мокри ръце. Това може да причини токов удар.

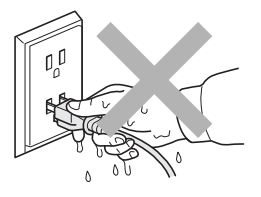

Непосредствено след използване на принтера някои негови части са много горещи. Когато отваряте предния или задния капак на принтера, НЕ докосвайте частите на принтера, които са защриховани на илюстрацията.

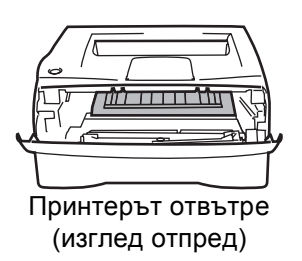

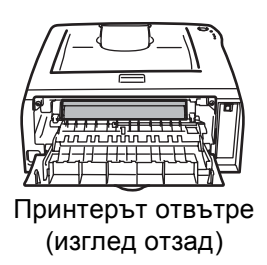

НЕ отстранявайте и не повреждайте етикетите, разположени върху или около изпичащия модул.

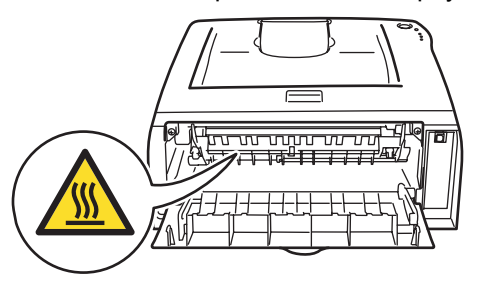

НЕ използвайте прахосмукачка за почистване на разпръснат тонер. Това може да доведе до възпламеняване на тонера в прахосмукачката и представлява потенциална опасност от пожар. Внимателно почистете тонера със суха, гладка тъкан и изхвърлете съгласно местните законови разпоредби.

НЕ използвайте запалителни субстанции и каквито и да било видове спрей за почистването на вътрешността и външните повърхности на машината. Това може да причини пожар или токов удар. Справка в Ръководството на потребителя за това как да почистите машината.

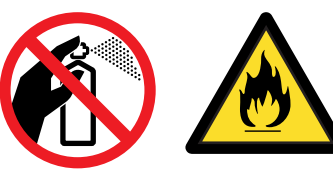

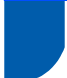

## <span id="page-4-0"></span>**Наредби**

### **Важно**

Трябва да се използва екраниран интерфейсен кабел, за да се осигури спазване на ограниченията за цифрови устройства от Class B. Промени или модификации, които не са изрично одобрени от Brother Industries, Ltd. могат да доведат до отмяна на правото на потребителя да използва това оборудване.

### **Радиосмущения (само за модели от 220 до 240 волта)**

Този принтер отговаря на EN55022 (CISPR Publication 22)/Class B.

Преди да използвате този продукт, се уверете че използвате един от следните интерфейсни кабели.

1. USB кабел.

Кабелът не трябва да бъде по-дълъг от 2 метра.

### **EC Декларация за съответствие**

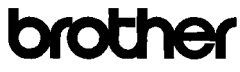

**EC Declaration of Conformity** 

Manufacturer<br>Brother Industries Ltd.<br>15-1, Naeshiro cho, Mizuho ku, Nagoya 467-8561 Japan

Plant<br>Brother Technology (ShenZhen) Ltd.,<br>NO6 Gold Garden Ind. Nanling Buji, Longgang, Shenzhen, China

Herewith declare that

Products description : Laser Printer Product Name : HL-2035 Model Number  $:HL-20$ 

n conformity with provisions of the Directives applied : Low Voltage Directive 2006/95/EC and the Electromagnetic Compatibility Directive 2004/108/EC.

Harmonized standards applied

Safety EN60950-1:2001

 $\begin{tabular}{ll} \multicolumn{2}{l}{{\bf EN55022:1998+}}\n 1998 + & & 2000 + & 2003 & Class B\\ \multicolumn{2}{l}{\bf EN55024:1998+} & & 12001 + & 2003\\ \multicolumn{2}{l}{\bf EN55024:1998+} & & 12001 + & 2003\\ \multicolumn{2}{l}{\bf IN15001:} & & 12001 + & 2003\\ \multicolumn{2}{l}{\bf IN2501:} & & 12001 + & 2003\\ \multicolumn{2}{l}{\bf IN$  ${\rm EMC}$ EN61000-3-2: 2006<br>EN61000-3-3: 1995 +A1: 2001 +A2:2005

Year in which CE marking was first affixed : 2008

Issued by : Brother Industries, Ltd.

 $: 6th$  February, 2008

: Nagoya, Japan

Place

Date

Signature

S. Skiola

Junii Shiota General Manager<br>Quality Management Dept.<br>Printing & Solutions Company

### **EC Декларация за съответствие**

### Производител

Brother Industries Ltd., 15-1, Naeshiro-cho, Mizuho-ku, Nagoya 467-8561, Japan

### Завод

Brother Technology (Shenzhen) Ltd., NO6 Gold Garden Ind. Nanling Buji, Longgang, Shenzhen, China

С настоящото декларираме, че : Описание на продукта : Лазерен принтер Име на продукт : HL-2035 Номер на модела : HL-20

са в съответствие с изискванията на приложимите Директиви : Директива за ниско напрежение 2006/95/EC и Директива за електромагнитна съвместимост 2004/108/EC.

Приложими хармонизирани стандарти : Безопасност EN60950-1:2001

EMC EN55022: 1998 +A1: 2000 +A2 : 2003 Class B EN55024: 1998 +A1: 2001 +A2 : 2003 EN61000-3-2: 2006 EN61000-3-3: 1995 +A1: 2001 +A2 : 2005

Година, през която маркировката СЕ е била поставена за първи път : 2008

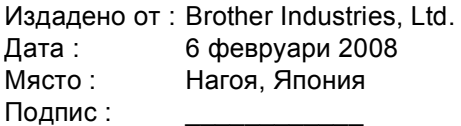

Junji Shiota Генерален директор Отдел за управление на качеството. Printing & Solutions Company

### **Декларация за съответствие с ENERGY STAR®**

Целта на международната програма ENERGY

STAR<sup>®</sup> е да поощрява разработването и популяризирането на енергоспестяващо офис оборудване.

Като партньор на ENERGY STAR®, Brother Industries, Ltd. определи, че този продукт отговаря на спецификациите на ENERGY STAR<sup>®</sup> за енергийна ефективност.

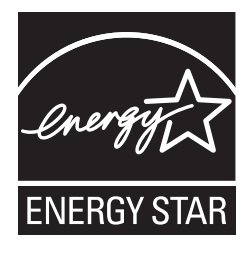

### **IEC 60825-1 спецификация (само за модели от 220 до 240 волта)**

Този принтер е лазерен продукт от Class 1 според определението в спецификациите IEC 60825-1. Показаният по-долу етикет е поставен на моделите за страните, в които е необходим.

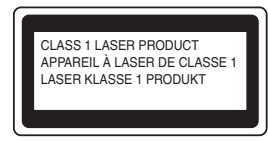

Този принтер има лазерен диод Class 3B, който генерира невидима лазерна радиация в сканиращия модул. Не трябва да отваряте сканиращия модул при никакви обстоятелства.

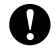

## **Внимание**

Използването на регулации и настройки на работата по начин, различен от посочените в това ръководство за потребителя, може да доведе до опасно излагане на радиация.

### **Вътрешна лазерна радиация**

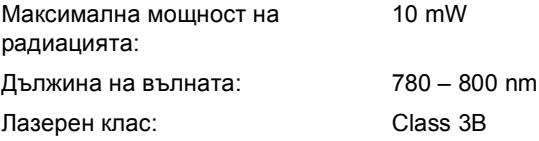

### **ВАЖНО – За вашата безопасност**

За да се осигури безопасна работа, предоставеният щепсел с три щифта трябва да се включва само в стандартен електрически контакт, който е надеждно заземен чрез стандартно окабеляване.

Удължителните кабели, използвани с този принтер, трябва да бъдат с щепсели с 3 щифта и правилно заземяване. Неправилно заземените удължителни кабели могат да доведат до нараняване и повреда на оборудването. Фактът, че оборудването функционира задоволително, не означава, че е правилно заземено и напълно безопасно. За вашата безопасност, ако имате съмнения относно ефикасното заземяване на уреда, обърнете се към квалифициран електротехник.

### **Изключване на уреда**

Трябва да разположите този принтер в близост до лесно достъпен електрически контакт. В случай на опасност, трябва да изключите захранващия кабел от контакта, за да прекъснете напълно захранването.

### **Предупреждение – Този принтер трябва да е заземен.**

Проводниците в захранващия кабел са оцветени последователно със следните кодове:

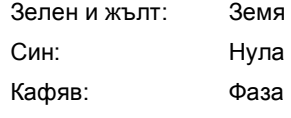

Ако имате съмнения, повикайте квалифициран електротехник.

## <span id="page-6-1"></span><span id="page-6-0"></span>**<sup>1</sup> Съдържание на кутията**

Съдържанието на кутията може да се различава в отделните страни.

Запазете всички опаковъчни материали и кутията на принтера, в случай, че се наложи да транспортирате принтера.

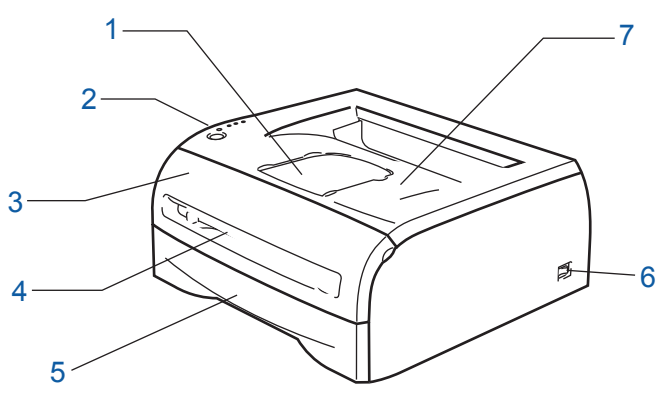

- 1 Придържащо капаче на тавата за изход на хартията с лицето надолу (придържащо капаче)
	-
- 2 Контролен панел
- 3 Преден капак
- 4 Слот за ръчно подаване
- 5 Контейнер хартия
- 6 Бутон за включване/изключване
- 7 Тава за хартия с лицето надолу (горна изходна тава)

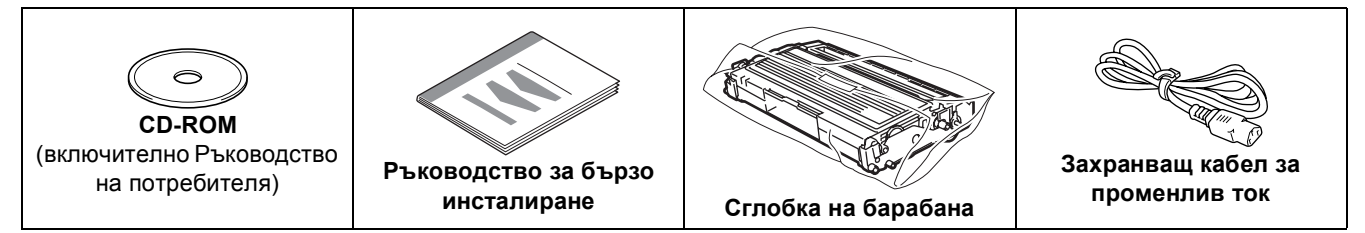

Интерфейсният кабел не е част от стандартните аксесоари. Закупете подходящия кабел за интерфейса, който ще използвате.

■ USB кабел

- Уверете се, че използвате не по-дълъг от 6 фута (2 метра) интерфейсен кабел за USB 2.0.
- НЕ свързвайте интерфейсния кабел в този момент. Свързването на интерфейсния кабел се извършва по време на процеса за инсталиране на принтерния драйвер. При използване на USB кабел се уверете, че сте свързали кабела към USB порта на компютъра, а не към USB порта на клавиатура или незахранен USB концентратор.
- USB не се поддържа от операционни системи Windows® 95 или Windows NT $^{\circledR}$ 4.0.

 $\mathbb Q$ 

## <span id="page-7-0"></span>**<sup>2</sup> Контролен панел**

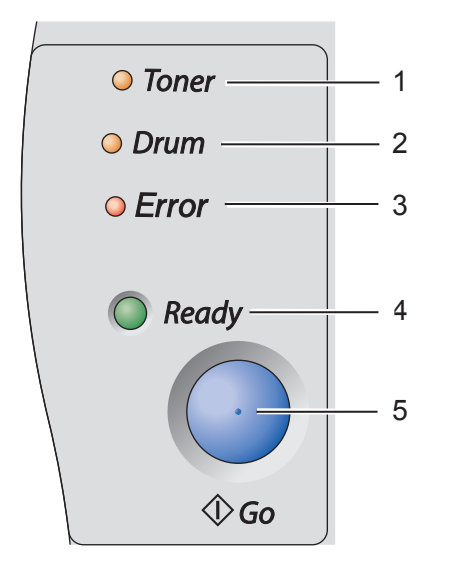

Светлинният индикатор Toner посочва кога тонерът започва да привършва или е свършил. 2 **LED Drum** Светлинният индикатор Drum указва наближаването на края на експлоатационния живот на барабана. 3 **LED Error** Светлинният индикатор Error указва кога принтерът е в едно от следните състояния: Липса на хартия / Задръстване на хартия / Отворен капак 4 **LED Ready** Светлинният индикатор Ready указва готовност на принтера или наличност на неотпечатани данни. 5 **Бутон Go** Активиране / Възстановяване след грешка / Подаване на формуляри / Прекратяване на задания / Повторен печат

*За подробно описание на контролния панел, вижте Глава 3 отРъководството на потребителя на CD-ROM диска.*

### <span id="page-7-1"></span>**<sup>3</sup> Светлинни индикатори на принтера**

**. валичное трансперситут в трансперсит**е трансперситут в этом трансперситут в трансперситут в этом трансперситу<br>На вам от войности в обществ в обществ в обществ в обществ в обществ в обществ в обществ в обществ в общест

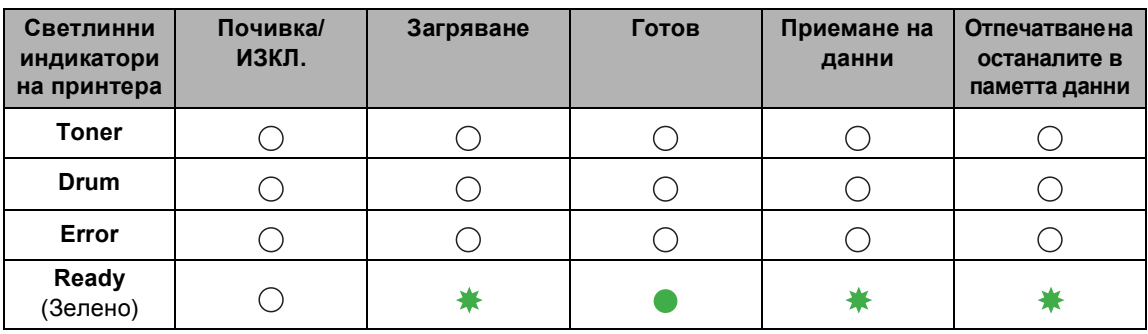

1 **LED Toner**

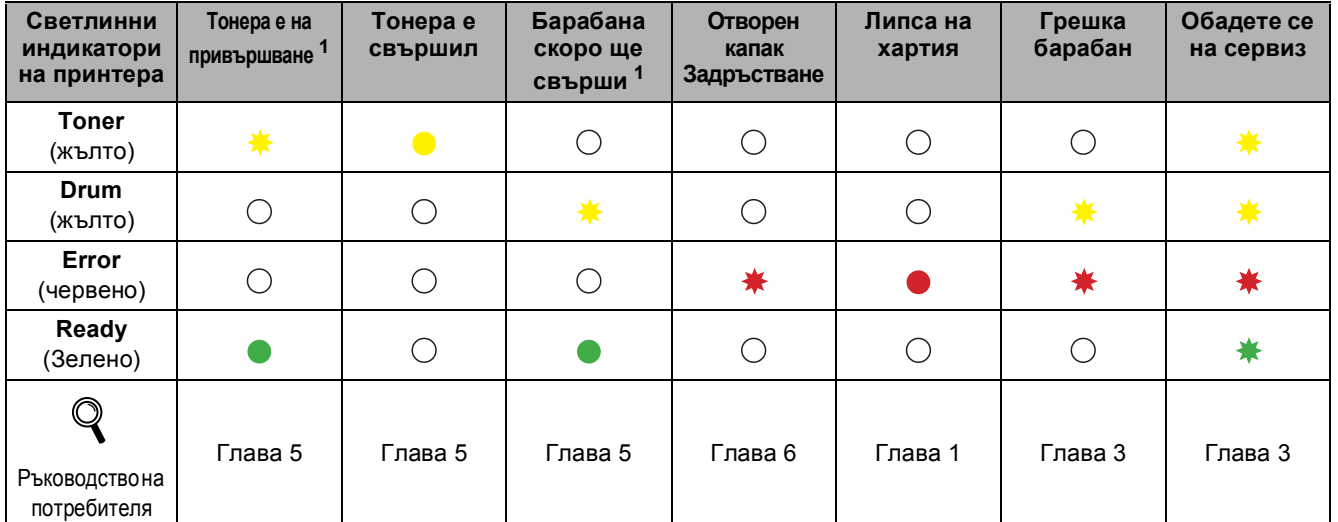

<span id="page-7-2"></span><sup>1</sup> Светлинният индикатор ще примигва по схемата за ВКЛ. в продължение на 2 секунди, а след това по схемата за ИЗКЛ. в продължение на 3 секунди.

# <span id="page-8-0"></span>**<sup>4</sup> Предоставен CD-ROM диск**

В предоставения CD-ROM диск ще намерите разнообразие от информация.

# **brother HL-2035**

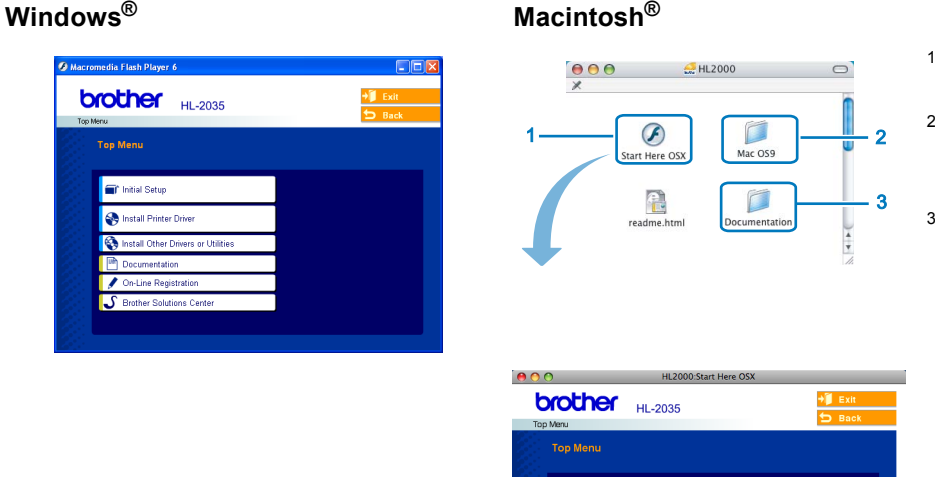

Потребители на Mac OS® X 10.2.4 или по-нова версия

<sup>2</sup> Потребители на Mac OS® 9.1 до 9.2 Екранът с менюто не се поддържа от Mac OS® 9.1 до 9.2.

<sup>3</sup> Прегледайте User's Guide (Ръководството на потребителя)

във формат HTML. (Вижте "Документация" по-долу.)

### $\blacksquare$  Initial Setup (Първоначално инсталиране)

Филм с инструкции за настройка на принтера.

# **Install Printer Driver (Инсталиране на принтерния драйвер)**

Инсталира драйвера за принтер.

### **Install Other Driver or Utilities (Инсталиране на друг принтерен драйвер или помощни програми) (За потребителите на Windows®)**

<sup>1</sup> Initial Setup Se Install Printer Drive

Инсталиране на драйвери като опция.

### **Documentation (Документация)**

Вижте Ръководството на потребителя на принтера в HTML формат.

Можете да разгледате Ръководството на потребителя и в PDF формат, като посетите сайта на Brother Solutions Center.

При инсталиране на драйвера автоматично се инсталира и Ръководство на потребителя в HTML формат. (Само за потребителите на Windows®) Натиснете бутона **Старт**, **Програми** [1](#page-8-1), името на принтера (напр., Brother HL-2035) и Ръководство на потребителя. Ако не желаете да инсталирате Ръководство на потребителя, изберете **Custom setup** (Избираема инсталация) от **Install Printer Driver** (Инсталиране дрaйвеp нa пpинтep) и отстранете отметката от **User's Guide in HTML format** (Ръководство на потребителя в HTML формат) при инсталиране на принтерния драйвер.

<span id="page-8-1"></span><sup>1</sup> **Всички програми** за потребителите на Windows® XP

### **On-Line Registration (Регистрация в Internet)**

Регистрирайте продукта онлайн.

### Brother Solutions Center

Brother Solutions Center [\(http://solutions.brother.com](http://solutions.brother.com)) представлява ресурс за решаване на всички нужди, свързани с принтера. Изтеглете последните драйвери и помощни програми за вашите принтери, прочетете най-често задаваните въпроси и съвети за отстраняване на неизправности или се запознайте със специалните принтерски решения.

### **Забележка**

*За потребители с нарушено зрение, ние сме подготвили HTML файл върху предоставения CD-ROM диск: readme.html. Можете да прочетете това ръководство чрез приложението Screen Reader 'text-to-speech' за превръщане от текст в говор.*

<span id="page-9-1"></span><span id="page-9-0"></span>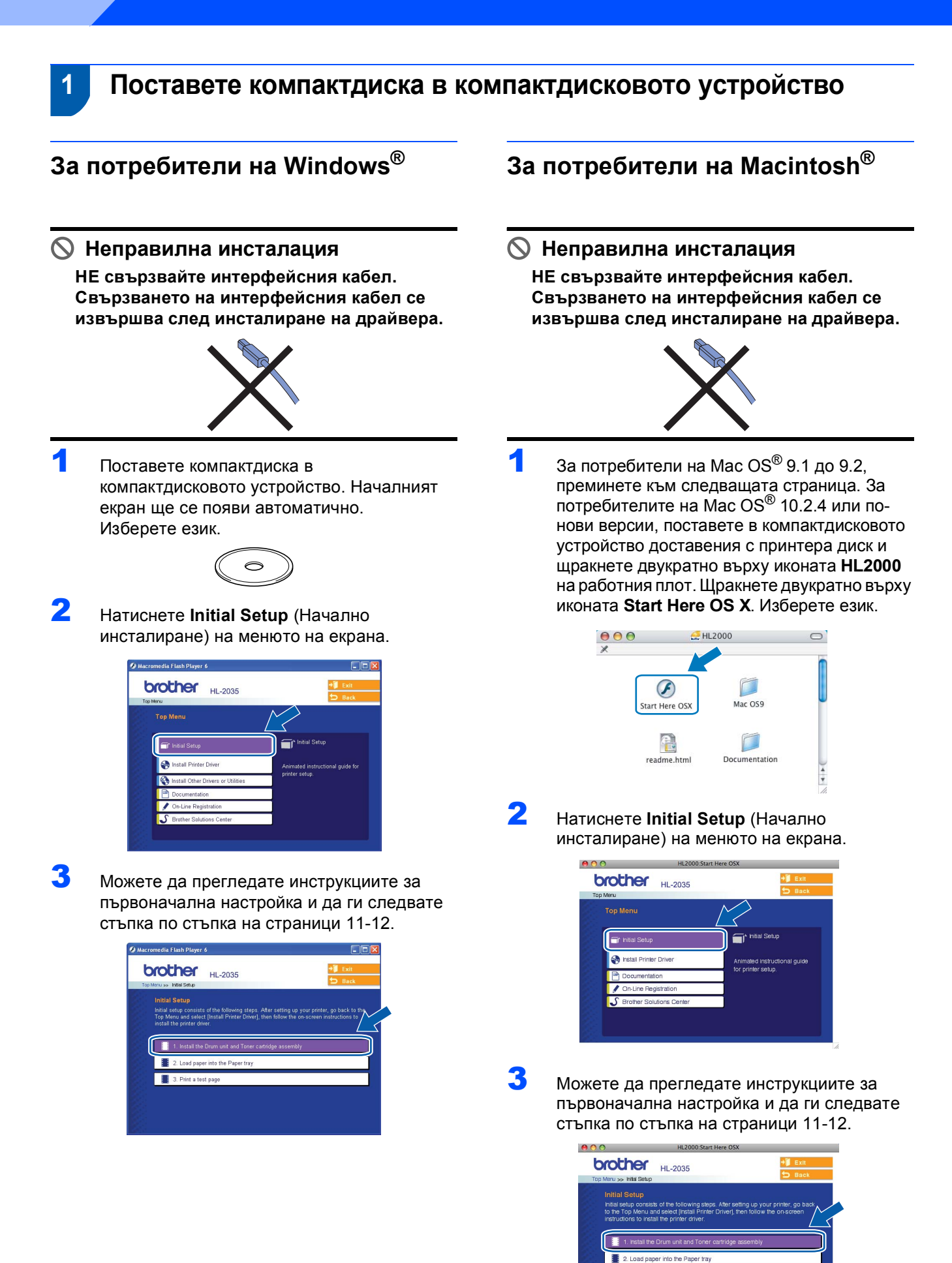

**III** 3

# **Инсталация на устройството**

### <span id="page-10-0"></span> **2 Инсталиране на комплекта барабан и тонер**

**Неправилна инсталация**

**НЕ свързвайте интерфейсния кабел. Свързването на интерфейсния кабел се извършва след инсталиране на драйвера.**

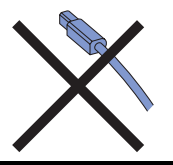

- Отворете предния капак.
- 2 Разопаковайте комплекта барабан <sup>и</sup> тонер касета.
- 3 Разклатете няколко пъти, за да може тонерът да се разпредели равномерно.

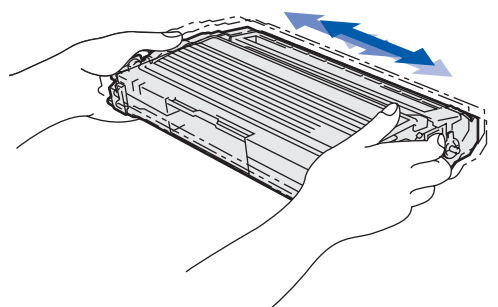

4 Поставете обратно <sup>в</sup> принтера комплекта тонер касета и барабан.

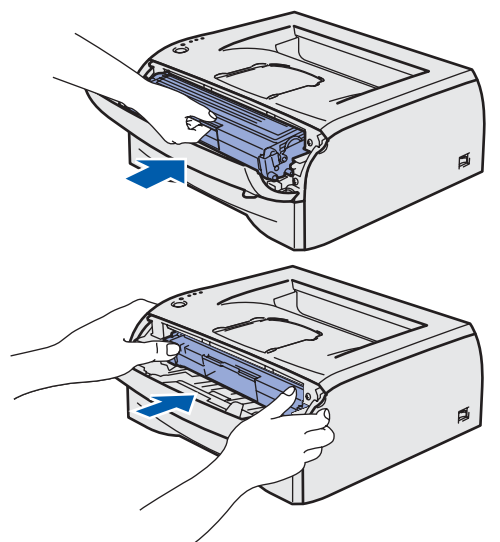

5 Затворете предния капак на принтера.

<span id="page-10-1"></span>

### **3 Зареждане на хартия в тавата за хартия**

1 Издърпайте докрай тавата за хартия от принтера.

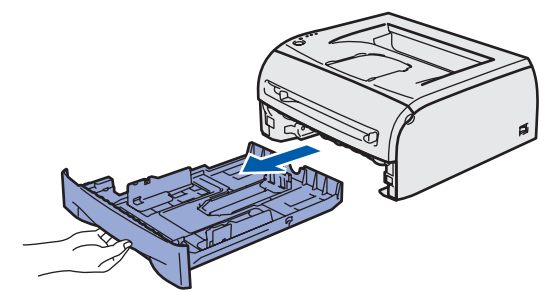

Натискайки лоста за освобождаване на ограничителите на хартията (1), ги плъзнете така, че да се подравнят с използваната хартия. Уверете се, че ограничителите са поставени стабилно в слотовете.

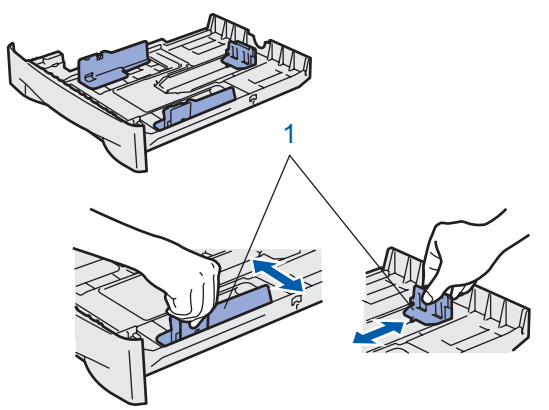

Разлистете купчината хартия добре, за да се избегне задръстване и неправилно поемане на хартията.

4 Поставете хартия <sup>в</sup> тавата за хартия. Уверете се, че хартията лежи равно в тавата и е под отметката за максимална височина на купа хартия (1).

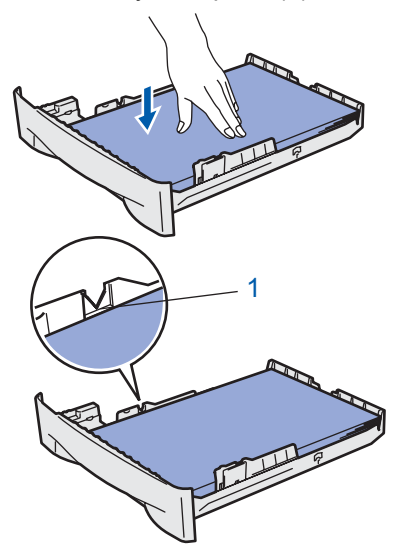

5 Притиснете плътно хартиената тава <sup>в</sup> принтера. Уверете се, че е поставена докрай в принтера.

# **Инсталация на устройството Стъпка 1**

<span id="page-11-0"></span>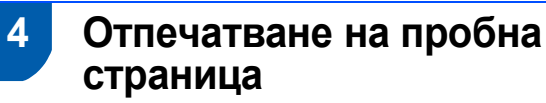

### **Неправилна инсталация**

**НЕ свързвайте интерфейсния кабел все още.**

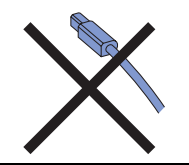

- 1 Уверете се, че ключът на захранването на принтера е в изключено положение. Свържете захранващия кабел към принтера.
- 2 Включете захранващия кабел <sup>в</sup> електрически контакт за променливо захранване. Включете принтера от ключа на захранването.
- 3 Разгънете подложката.

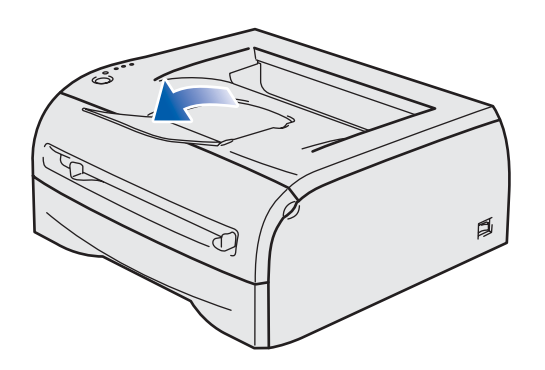

4 След като принтерът загрее, **светлинният индикатор Ready** спира да примигва и остава да свети в зелено.

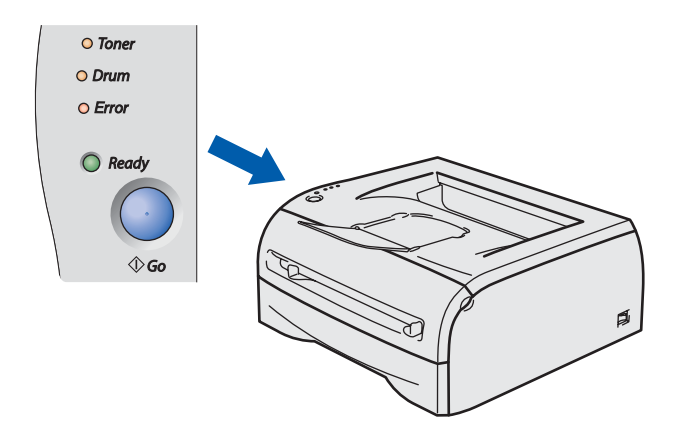

5 Натиснете бутона **Go**. Принтерът ще отпечата пробна страница. Уверете се, че пробната страница е отпечатана коректно.

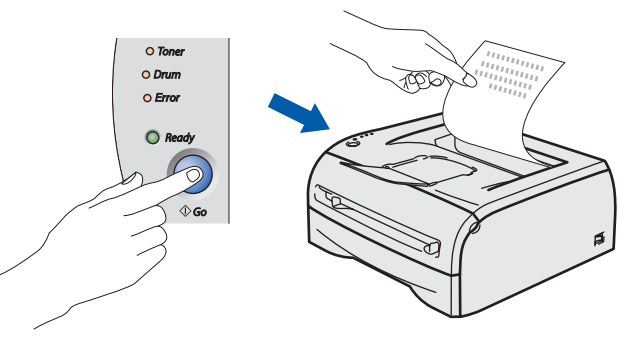

## **Забележка**

*Функцията престава да бъде активна след изпращане на първото печатно задание от компютъра.*

# **Инсталиране на принтерския драйвер Стъпка 2**

Следвайте инструкциите на тази страница за вашата операционна система и интерфейс. За най-новите драйвери и за най-доброто решение на вашия проблем, посетете Brother Solutions Center директно от драйвера или на адрес <http://solutions.brother.com>.

# **Windows® Macintosh® За потребители на USB интерфейсен кабел[............................................................ 14](#page-13-1) За потребители на USB интерфейсен кабел[............................................................ 16](#page-15-0) За Mac OS® X 10.2.4 или по-нова версия [....................................................................................... 16](#page-15-1) За потребителите на Mac OS® версия 9.1 до [9.2 .......................................................................... 17](#page-16-0)**

# <span id="page-13-1"></span><span id="page-13-0"></span>**<sup>1</sup> За потребители на USB интерфейсен кабел**

### **Забележка**

**Стъпка 2**

*Ако на екрана се появи Found New Hardware Wizard (Съветник за откриване на нов хардуер), натиснете Cancel (Отказ).*

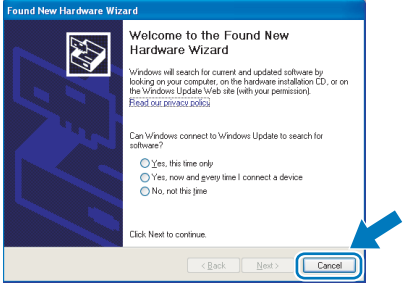

### **Инсталиране на драйвер и свързване на принтера към компютъра**

Уверете се, че интерфейсният USB кабел **НЕ Е** свързан към принтера и започнете инсталирането на драйвера. Ако вече сте свързали кабела, го отстранете.

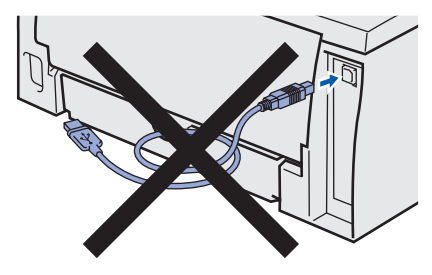

2 Натиснете **Install Printer Driver** (Инсталиране драйвер на принтер) на екранното меню.

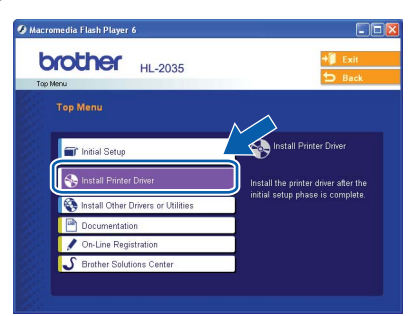

3 Натиснете **USB cable users** (Потребители <sup>с</sup> USB кабел).

**Забележка**

*За Windows Vista*®*, когато се появи екранът User Account Control (Управление на потребителските акаунти), натиснете Continue (Продължи).*

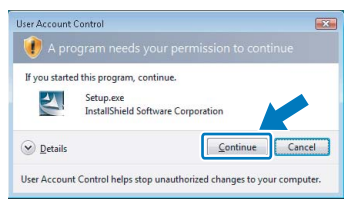

- 4 При поява на прозореца **License Agreement** (Лицензионно споразумение) натиснете **Yes** (Да), ако сте съгласни с лицензионното споразумение.
- 

5 Когато се появи този екран, проверете дали принтерът е включен. Свържете USB интерфейсния кабел към компютъра и принтера. Натиснете **Next** (Напред).

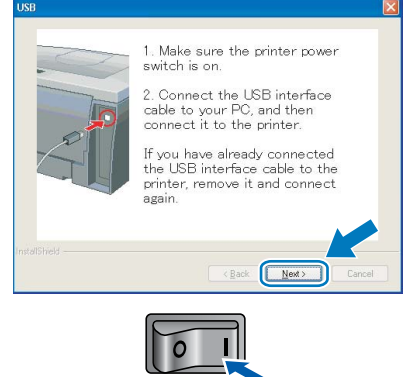

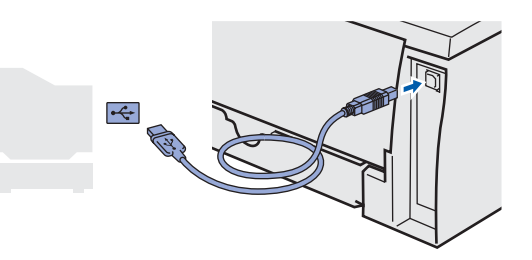

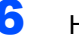

6 Натиснете **Finish** (Готово).

### **Забележка**

*Поставете отметка в On-Line Registration (Регистрация в Internet), ако искате да регистрирате продукта онлайн.*

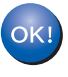

**За потребителите на Windows® 98/Me: С това инсталирането завършва.**

### **Забележка**

*Принтерният драйвер за серията HL-2030 е инсталиран.*

### **Сега отидете**

За потребителите на Windows® 2000/XP: Преминете към Настройване на принтера като подразбиращ се.

**Windows**

**USB**

**®**

### **Настройване на принтера като подразбиращ се (само за Windows® 2000/XP)**

1 Натиснете **Start** (Старт) бутона <sup>и</sup> изберете **Printers and Faxes** (Принтери и факсове).

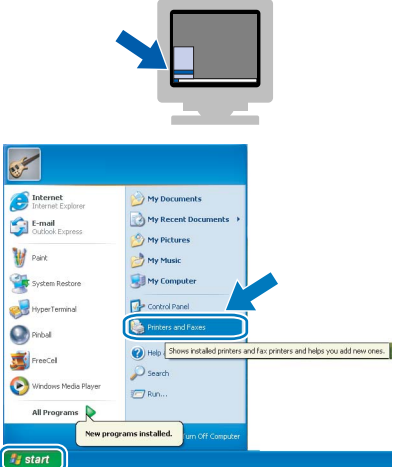

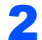

2 Изберете иконата за Brother принтер.

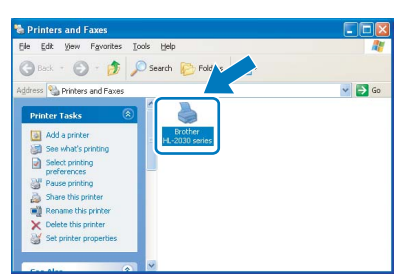

3 Натиснете **File** (Файл) <sup>и</sup> **Set as Default printer** (Настрой като принтер по подразбиране).

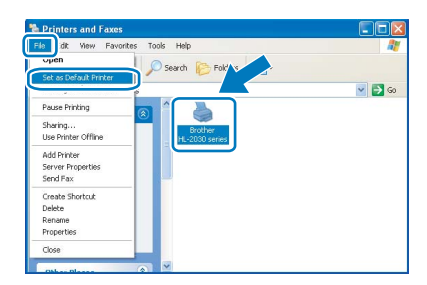

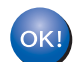

**С това настройката приключва.**

## **Забележка**

*Принтерният драйвер за серията HL-2030 е инсталиран.*

# **Инсталиране на принтерския драйвер Стъпка 2 Macintosh®**

<span id="page-15-0"></span>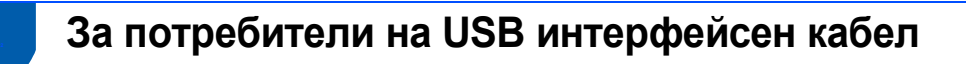

<span id="page-15-1"></span>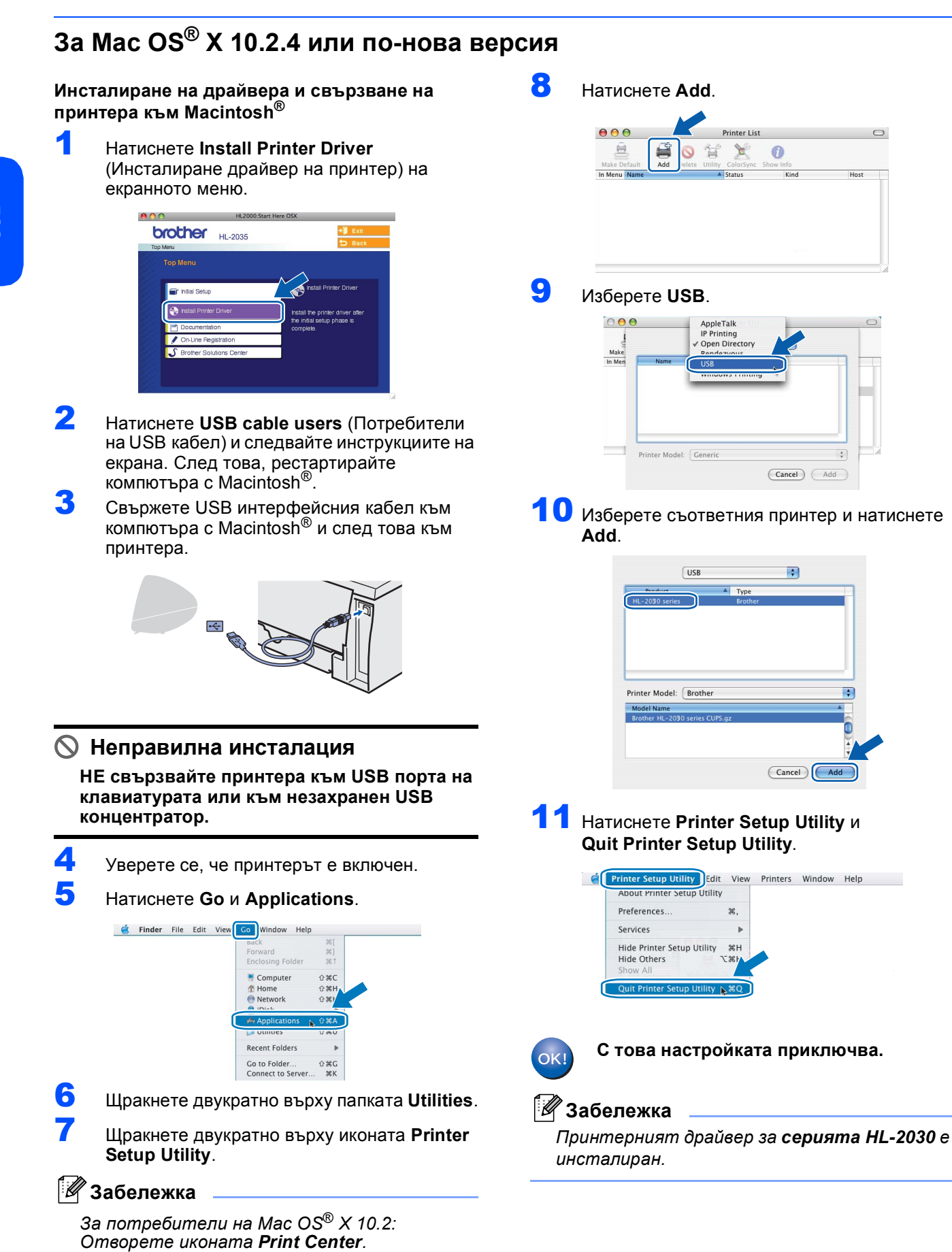

# <span id="page-16-0"></span>**За потребителите на Mac OS® версия 9.1 до 9.2**

**Инсталиране на драйвера и свързване на принтера към Macintosh®**

1 Поставете компактдиска <sup>в</sup> компактдисковото устройство. Щракнете двукратно върху папката **Mac OS 9**.

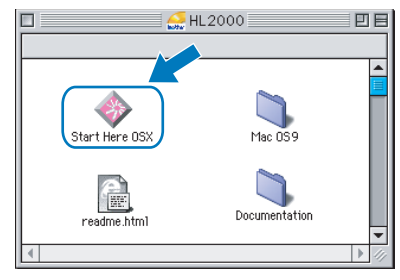

2 Щракнете двукратно върху папката <sup>с</sup> вашия език.

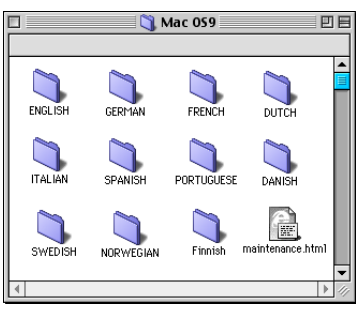

3 Щракнете двукратно върху иконата **Printer Driver Installer**, за да инсталирате принтерния драйвер. Следвайте инструкциите на екрана за рестартиране на компютъра с Macintosh®.

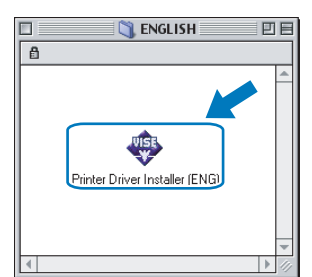

4 Свържете USB интерфейсния кабел към компютъра с Macintosh® и след това към принтера.

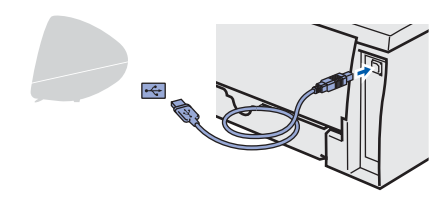

### **Неправилна инсталация**

**НЕ свързвайте принтера към USB порта на клавиатурата или към незахранен USB концентратор.**

5 Уверете се, че принтерът <sup>е</sup> включен.

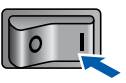

6 От менюто **Apple**® отворете **Chooser**.

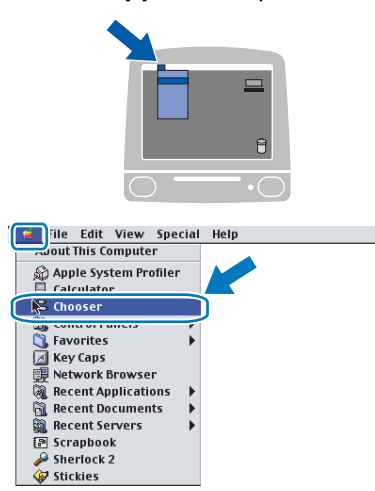

7 Щракнете върху иконата **Brother Laser**. От дясната страна на **Chooser**, изберете принтера, на който искате да печатате. Затворете **Chooser**.

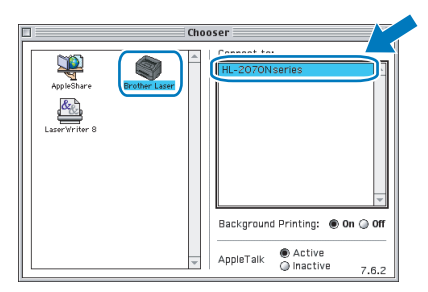

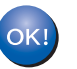

### **С това настройката приключва.**

### **Забележка**

*Принтерният драйвер за серията HL-2030 е инсталиран.*

**®**

<span id="page-17-1"></span><span id="page-17-0"></span>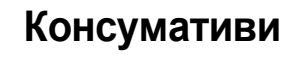

Когато е необходимо да смените консуматив, се указва състояние на грешка от светлинен индикатор на контролния панел.

За повече информация относно консумативите на принтера вижте<http://solutions.brother.com> или се свържете с местния доставчик на Brother.

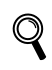

*Вижте Глава 5 на Ръководство на потребителя на компактдиска.*

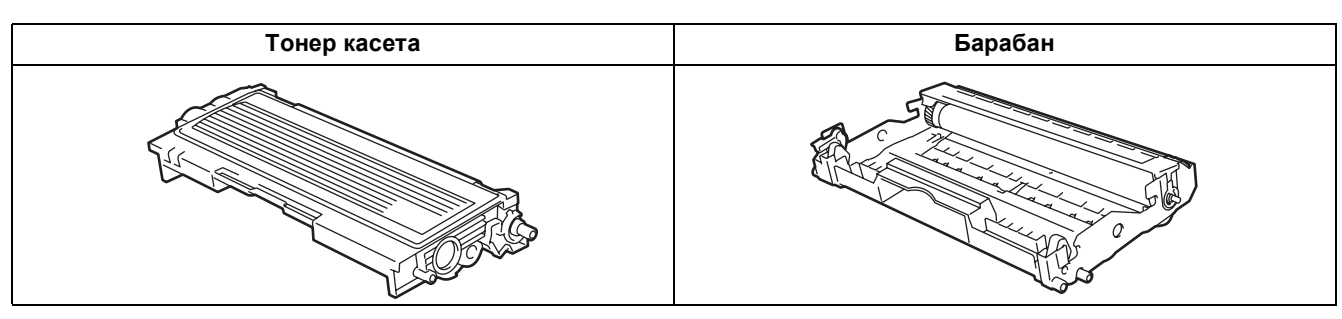

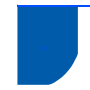

### <span id="page-17-2"></span>**<sup>2</sup> Транспортиране на принтера**

Ако по някаква причина трябва да превозвате принтера, го опаковайте внимателно, за да избегнете евентуални повреди при транспортирането. Препоръчваме да запазите за тази цел оригиналната опаковка. Принтерът трябва да бъде добре захванат добре в багажното отделение.

### **ПРЕДУПРЕЖДЕНИЕ** IJ

При транспортиране на принтера, е необходимо да извадите от принтера КОМПЛЕКТЪТ БАРАБАН и ТОНЕР КАСЕТА и ги поставите в пластмасовия плик. Ако не извадите комплекта и не го поставите в пластмасов плик преди транспортирането, е възможно възникване на сериозни повреди в принтера и АНУЛИРАНЕ НА ГАРАНЦИЯТА.

1 Изключете принтера от захранването <sup>и</sup> от контакта.

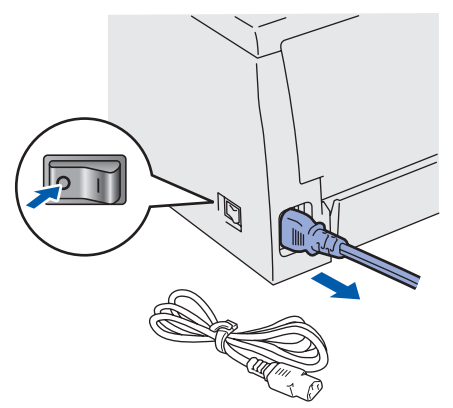

2 Извадете комплекта барабан <sup>и</sup> тонер касета. Поставете го в пластмасов плик и запечатайте добре плика.

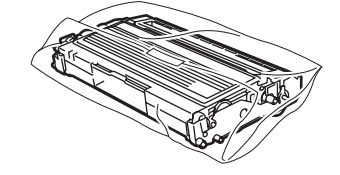

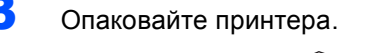

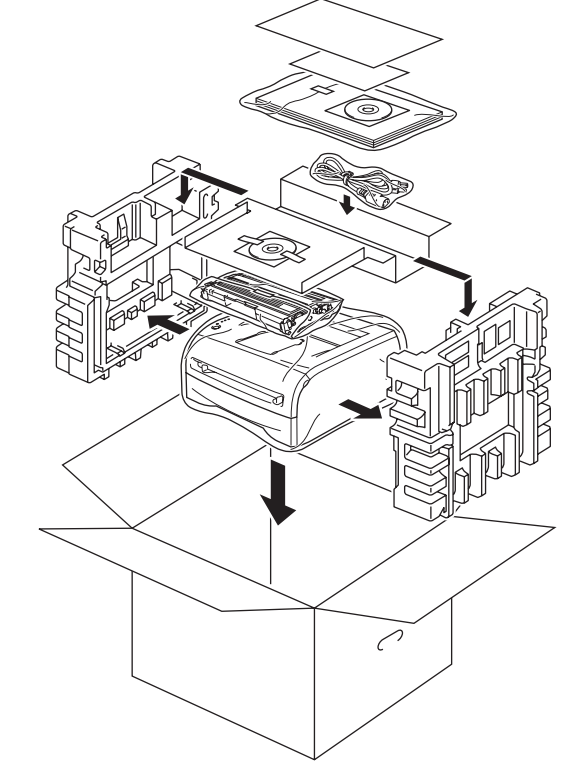